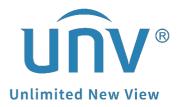

## How to Set Up the EZCloud Function?

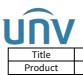

## How to Set Up the EZCloud Function?

## Description

**Note:** This method is applicable to most of the scenarios. If the method still cannot solve your problem, it is recommended to consult our Tech Support Team. https://global.uniview.com/Support/Service\_Hotline/

## **Operating Steps**

**Step 1** Connect your camera or NVR to the router directly, and ensure that the IP address of the NVR/camera is in the same network segment with that of your router.

**Step 2** Turn on the EZCloud function from the NVR/camera under **Setup>EZCloud** on the web interface, or under **Menu>Network>Basic>EZCloud** on the NVR's GUI.

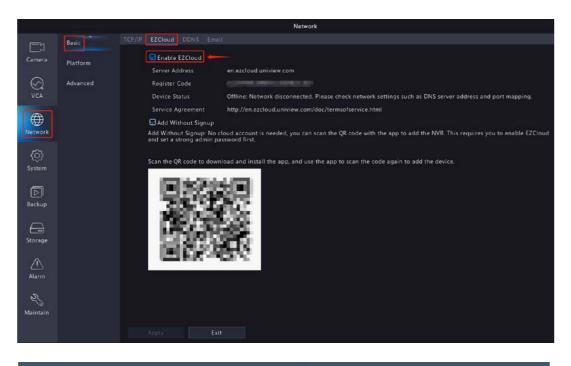

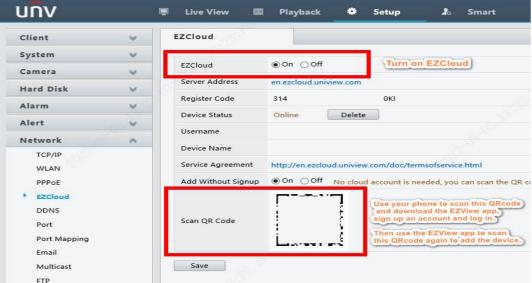

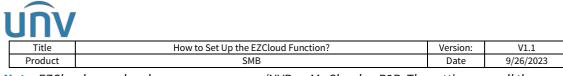

*Note: EZCloud may also show on your camera/NVR as My Cloud or P2P. The settings are all the same.* 

**Step 3** Scan the QR Code on the EZCloud page to download and install the mobile app if you wish to check the device on your cellphone as well.

**Step 4** Sign up an EZCloud account on EZView, and log in to add this camera/NVR to your cloud account.

Step 5 Go to Devices>Add>Scan to scan the QR code on the EZCloud page to add the

device. Enter a name for your device and then click start live view or 🙂 on the top right side.

|                      | Log in              | = ( | Q. Enter the device name    | <  |     | Add By            |                             | P2P                   | e |
|----------------------|---------------------|-----|-----------------------------|----|-----|-------------------|-----------------------------|-----------------------|---|
| -                    |                     | 2   | ( + Add )                   | 3  | 8   | Scan              | Name 4                      | Enter the device name |   |
| Ø                    | Live View           | 1   | Total 2 device(s), 1 online | →L |     | -                 | Register Code               | 312SHYV2Z32H6BUOTPVGF |   |
|                      | Playback 1          |     | Type:NVR                    |    | D   | Manual Add        | Streaming<br>Media Protocol | Default               | > |
| 4                    | Devices             | 61  | Type:NVR                    |    | Q   | Auto Search in LA | Live View                   | Auto                  | > |
| D                    | Picture & Video     |     |                             |    | (:- | Add Wi-Fi Device  | Playback                    | Low                   | > |
| ☆                    | Favorites           |     |                             |    |     |                   |                             |                       |   |
| Φ                    | Alarm Notifications |     |                             |    |     |                   |                             |                       |   |
| $\odot$              | Local Config        |     |                             |    |     |                   |                             |                       |   |
| <b>†</b> \$ <b>†</b> | Remote Config       |     |                             |    |     |                   |                             |                       |   |
| ?                    | Help                |     |                             |    |     |                   |                             |                       |   |
|                      |                     |     |                             |    |     |                   |                             |                       |   |
|                      |                     |     |                             |    |     |                   |                             | 5                     |   |
|                      |                     |     |                             |    |     |                   |                             | Start Live View       |   |

**Note:** It may take some time for a device to connect to the cloud. If it fails to start a live view on the app, please wait for 2 minutes and check again. You can also pull down and release to refresh the device list and then click the device to start the live view again.